# **Dell Display Manager trên Mac** Hướng dẫn Sử dụng

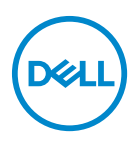

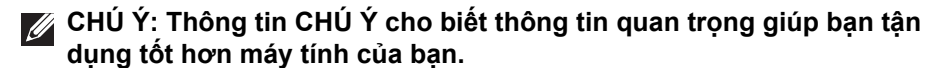

**Bản quyền © 2021 Dell Inc. hoặc các công ty con của nó. Đã đăng ký bản quyền.** Dell, EMC, và các thương hiệu khác là thương hiệu của Dell Inc. hoặc các công ty con của Dell. Tất cả các thương hiệu khác có thể là tài sản của chủ sở hữu tương ứng.

2021 - 09

Rev. A00

# **Nội dung**

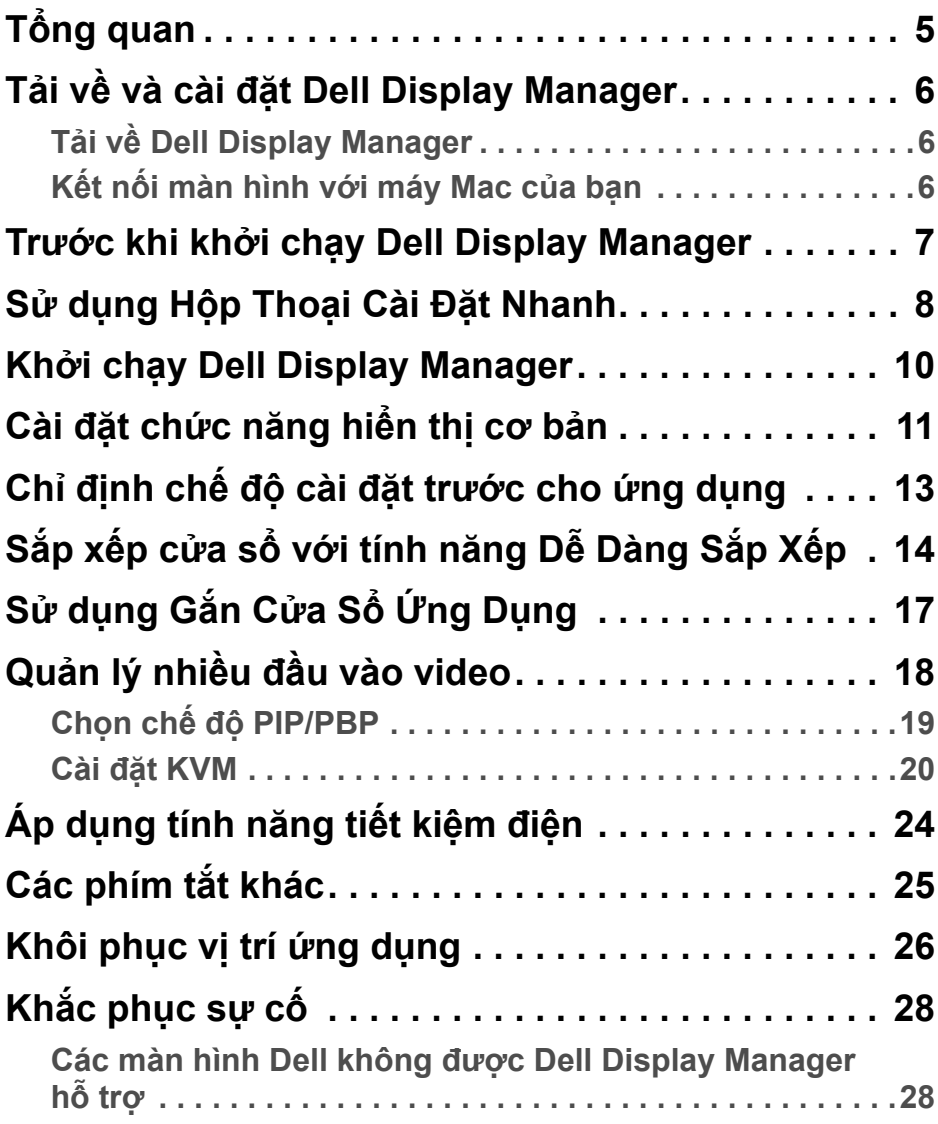

 **│ 3**

(dell

**Không thể phát hiệ[n màn hình Dell](#page-27-2) được hỗ trợ . . . . . . .28 Cập nhật phần mề[m Dell Display Manager . . . . . . 30](#page-29-0)**

DELL

# <span id="page-4-0"></span>**Tổng quan**

Dell Display Manager (DDM) là một ứng dụng macOS của Apple được sử dụng để quản lý một hoặc nhiều màn hình.

Dell Display Manager cho phép điều chỉnh thủ công hình ảnh hiển thị, chỉ định cài đặt tự động, quản lý năng lượng, tổ chức cửa sổ, xoay hình ảnh và các tính năng khác trên các màn hình Dell được chọn.

Sau khi cài đặt Dell Display Manager, ứng dụng này sẽ chạy mỗi khi bạn khởi động hệ thống. Trong menu trạng thái có biểu tượng truy cập nhanh hiển thị thông tin về các màn hình kết nối có sẵn khi bạn di con trỏ chuột qua biểu tương.

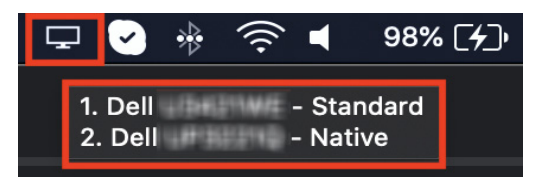

- **CHÚ Ý: Một số tính năng phụ thuộc vào phần cứng chỉ có sẵn trên những màn hình hỗ trợ các tính năng đó. Tham khảo hướng dẫn sử dụng màn hình của bạn để biết thông tin về các tính năng có sẵn.**
- **CHÚ Ý: Ảnh chụp màn hình trong tài liệu này chỉ mang mục đích minh họa. Màn hình của bạn có thể không hỗ trợ một số tính năng.**

DØ

# <span id="page-5-0"></span>**Tải về và cài đặt Dell Display Manager**

### <span id="page-5-1"></span>**Tải về Dell Display Manager**

Duyệt tìm trên màn hình của bạn hoặc nhập nội dung này vào tại **<https://www.dell.com/support>**. Tải về Dell Display Manager dành cho máy Mac từ danh sách tải về và cài đặt ứng dụng này trên máy Mac của bạn.

### <span id="page-5-2"></span>**Kết nối màn hình với máy Mac của bạn**

**1.** Kết nối máy Mac của bạn với màn hình theo thông tin mô tả trong hướng dẫn sử dụng màn hình của bạn.

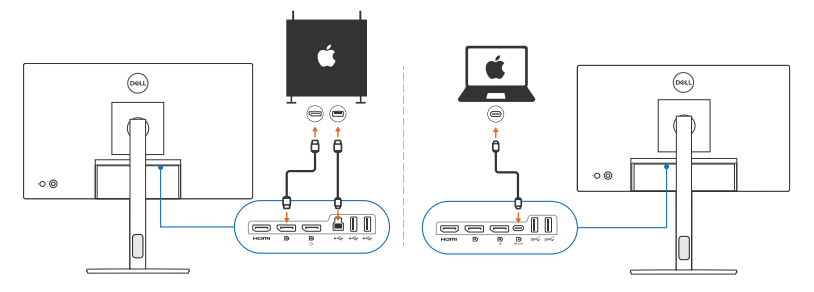

- **CHÚ Ý: Sơ đồ kết nối trong tài liệu này chỉ mang mục đích minh họa. Tham khảo hướng dẫn sử dụng màn hình của bạn để biết thông tin chi tiết về việc kết nối màn hình.**
- **CHÚ Ý: Đảm bảo rằng cáp USB Type-C hoặc cáp USB thượng nguồn (USB Type-B) được kết nối giữa máy Mac và màn hình của bạn.**

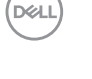

### <span id="page-6-0"></span>**Trước khi khởi chạy Dell Display Manager**

Trước khi khởi chạy Dell Display Manager, hãy đến mục **Others (Khác)** trong menu Hiển Thị Trên Màn Hình trên màn hình và đảm bảo rằng tính năng **DDC/CI** được bật.

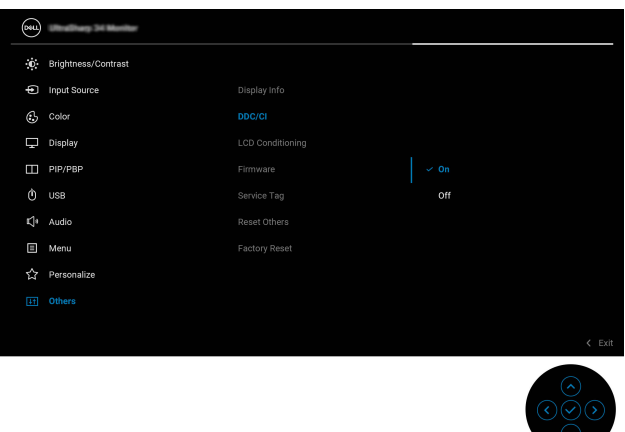

Khi khởi chạy Dell Display Manager lần đầu tiên, ứng dụng này sẽ yêu cầu quyền truy cập vào các quyền **Screen Recording and Accessibility (Ghi Màn Hình và Truy Cập)** trên máy Mac của bạn.

Nhấp vào **Open System Preferences (Mở Tùy Chọn Hệ Thống)** và làm theo hướng dẫn trên màn hình để cho phép **Screen Recording (Ghi Màn Hình)** và **Accessibility (Truy Cập)**.

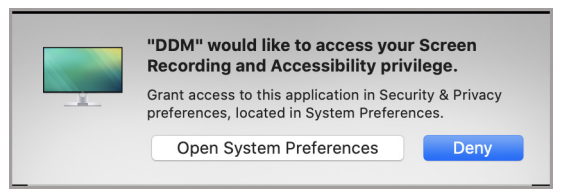

**CHÚ Ý: Bạn phải cấp quyền Screen Recording (Ghi Màn Hình) và Accessibility (Truy Cập) để khởi chạy Dell Display Manager trên máy Mac của bạn.**

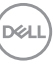

## <span id="page-7-0"></span>**Sử dụng Hộp Thoại Cài Đặt Nhanh**

Nhấp vào biểu tượng của Dell Display Manager trên thanh trạng thái sẽ mở hộp thoại **Cài Đặt Nhanh**. Khi nhiều màn hình Dell được kết nối với máy tính, bạn có thể chọn bất kỳ màn hình nào từ menu thả xuống.

Hộp thoại **Cài Đặt Nhanh** cung cấp quyền truy cập nhanh vào các tính năng phổ biến, chẳng hạn như cấu hình màn hình:

- Độ phân giải
- Độ sáng và Độ tương phản
- Cài đặt trước (chế độ tự động hoặc thủ công)

Có sẵn danh sách các giao diện được sử dụng gần đây để lựa chọn nhanh chóng. Nhấp vào **More Options (Tùy Chọn Khác)** để truy cập vào các giao diện khác từ tab **Easy Arrange (Dễ Dàng Sắp Xếp)** trong giao diện của Dell Display Manager.

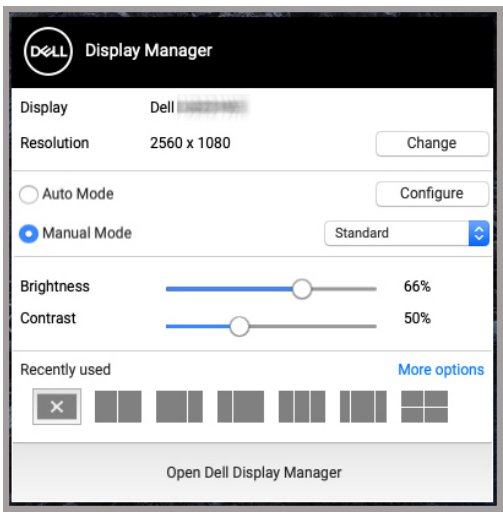

**CHÚ Ý: Dell Display Manager sẽ ghép với Tùy Chọn Hệ Thống tùy chỉnh được áp dụng trên máy Mac của bạn.**

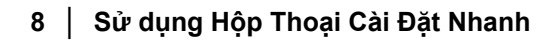

DØLI

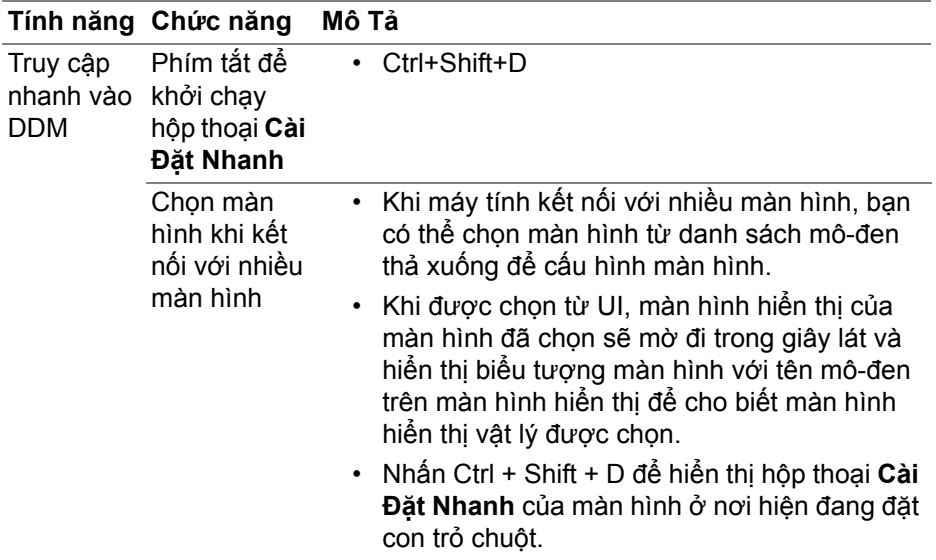

 $($ DELL

### <span id="page-9-0"></span>**Khởi chạy Dell Display Manager**

Khởi chạy Dell Display Manager bằng một trong các phương pháp sau:

• Nhấp chuột phải vào biểu tượng DDM trên thanh trạng thái và chọn **Open Dell Display Manager... (Mở Dell Display Manager...)**.

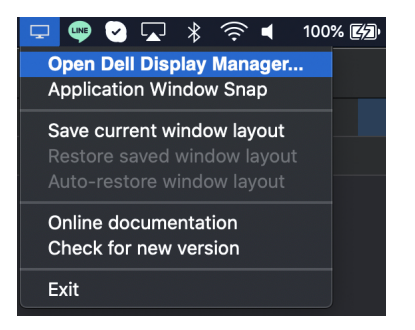

• Nhấp vào **Open Dell Display Manager (Mở Dell Display Manager)** từ hộp thoại **Cài Đặt Nhanh**.

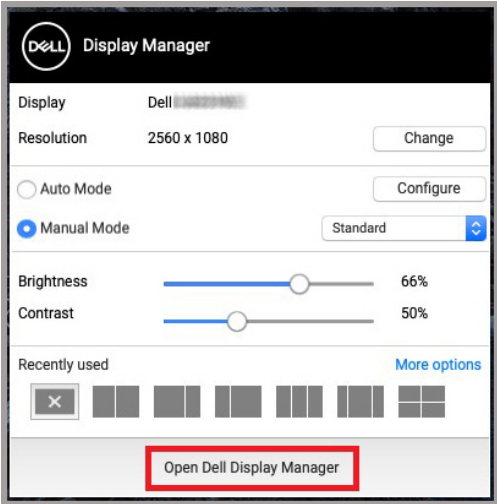

DELI

## <span id="page-10-0"></span>**Cài đặt chức năng hiển thị cơ bản**

Trong menu của Dell Display Manager, truy cập tab **Basic (Cơ Bản)** để thay đổi các chức năng cơ bản.

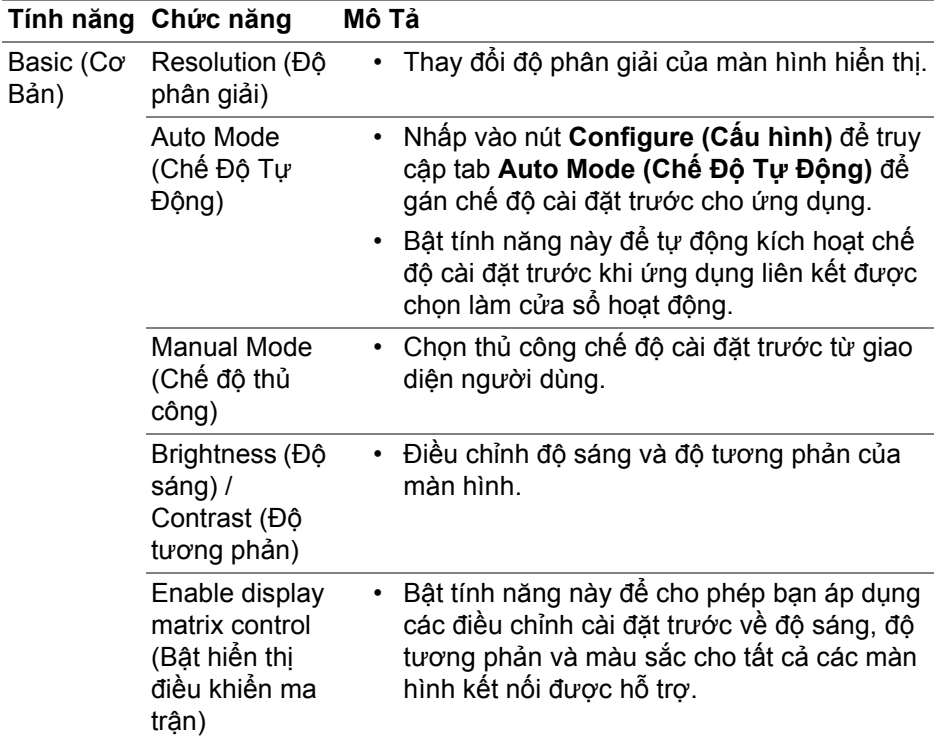

**CHÚ Ý: "Enable display matrix control" (Bật hiển thị điều khiển ma trận) hoạt động khi kết nối nhiều màn hình.**

DELI

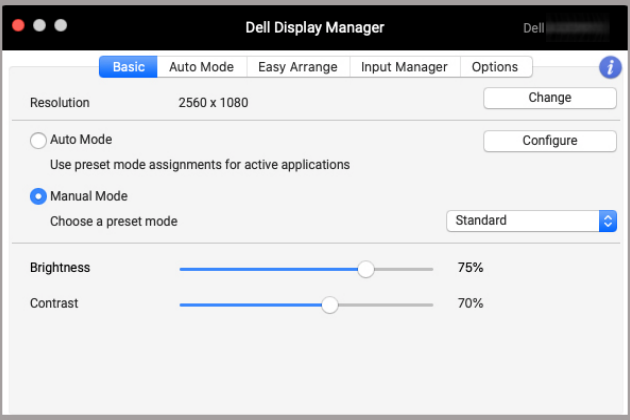

#### **Giao diện người dùng kết nối một màn hình**

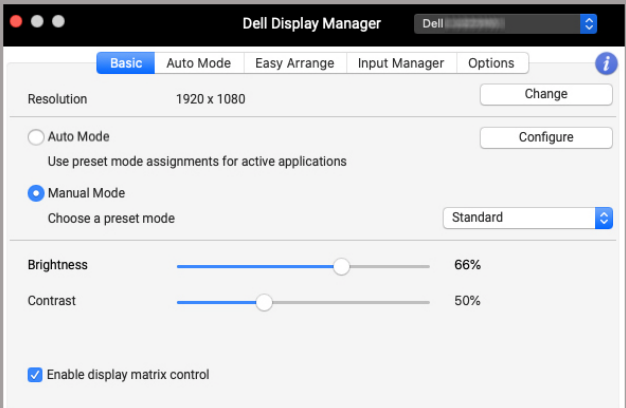

#### **Kết nối nhiều màn hình - Enable display matrix control (Bật hiển thị điều khiển ma trận)**

(dell

### <span id="page-12-0"></span>**Chỉ định chế độ cài đặt trước cho ứng dụng**

Tab **Auto Mode (Chế Độ Tự Động)** cho phép bạn liên kết bất kỳ **Preset Mode (Chế Độ Cài Đặt Trước)** nào với một ứng dụng. Khi **Auto Mode (Chế Độ Tự Động)** được kích hoạt trên tab **Basic (Cơ Bản)**, Dell Display Manager sẽ tự động chuyển sang **Preset Mode (Chế Độ Cài Đặt Trước)** tương ứng mỗi khi kích hoạt ứng dụng liên kết. **Preset Mode (Chế Độ Cài Đặt Trước)** được gán cho một ứng dụng cụ thể có thể giống nhau trên mỗi màn hình kết nối hoặc có thể khác nhau tùy theo màn hình.

Để thêm ứng dụng mới vào danh sách chỉ định, hãy vào công cụ tìm để tìm kiếm ứng dụng, kéo ứng dụng đó từ công cụ tìm và thả vào danh sách hiện tại. Chọn cài đặt trước từ danh sách thả xuống của **Preset Mode (Chế Độ Cài Đặt Trước)** để liên kết cài đặt trước với ứng dụng.

**CHÚ Ý: Các chỉ định Preset Mode (Chế Độ Cài Đặt Trước) cho các tệp theo lô, tệp script, tệp shortcut và các tệp không thực thi như tệp lưu trữ zip hoặc các tệp đóng gói không được hỗ trợ.**

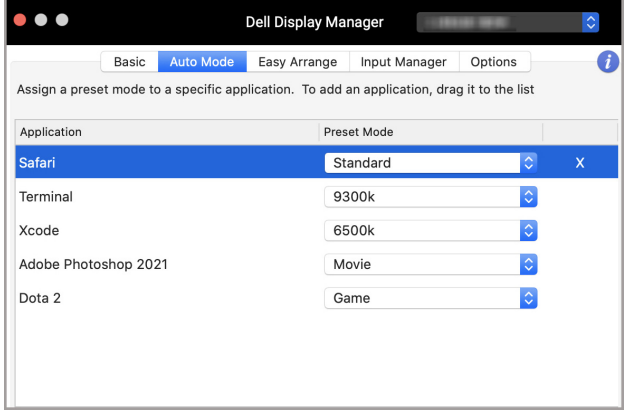

DØL

### <span id="page-13-0"></span>**Sắp xếp cửa sổ với tính năng Dễ Dàng Sắp Xếp**

Tab **Easy Arrange (Dễ Dàng Sắp Xếp)** đơn giản hóa việc sắp xếp cửa sổ ứng dụng trên màn hình. Để sử dụng tab này:

- **1.** Chọn bất kỳ giao diện nào được chỉ định trước để phân chia ảo màn hình hiển thị thành nhiều vùng.
- **2.** Kéo ứng dụng đến vùng bạn đã chọn để định vị ứng dụng trong vùng. Ứng dụng này sẽ được gắn vào vùng đã chọn.

Nhấp vào biểu tượng > để khám phá thêm nhiều giao diện khác. Để tạo giao diện tùy chỉnh, hãy sắp xếp định vị vùng ứng dụng bằng cách thay đổi kích cỡ vùng cho các cửa sổ đã mở rồi nhấp vào **Save (Lưu)** để lưu giao diện dưới dạng giao diện tùy chỉnh.

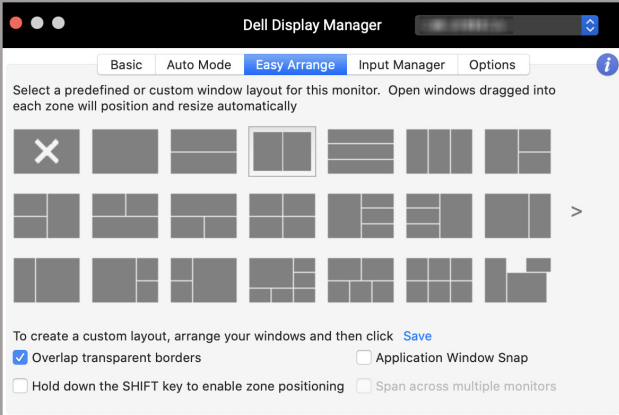

DELI

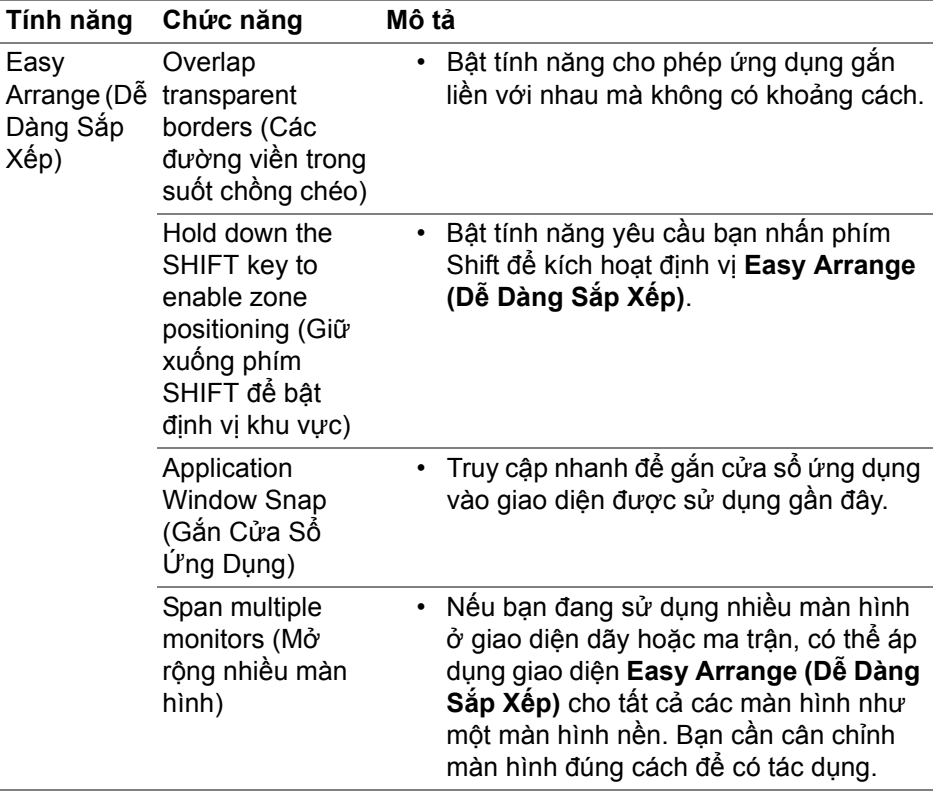

 $(\alpha)$ 

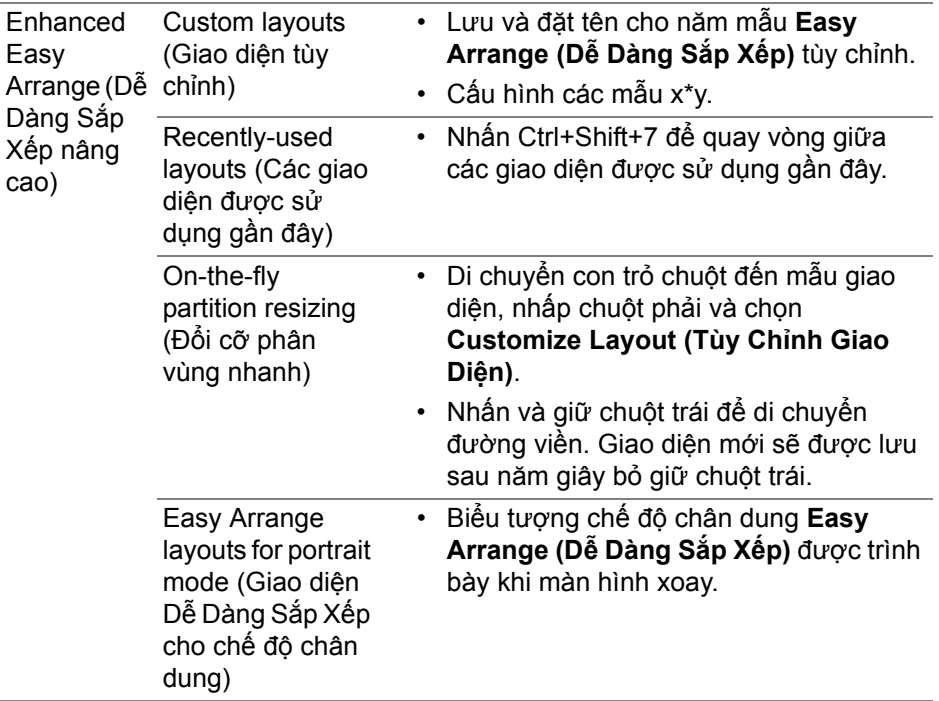

- **CHÚ Ý: Nếu một cửa sổ ứng dụng không thể nằm gọn trong vùng được Easy Arrange (Dễ Dàng Sắp Xếp) chỉ định, ứng dụng đó có thể không hiển thị đúng cách.**
- **CHÚ Ý: Tắt tính năng "Display have separate spaces" (Màn hình có khoảng trắng) của máy Mac trước khi sử dụng chức năng Easy Arrange (Dễ Dàng Sắp Xếp).**

# <span id="page-16-0"></span>**Sử dụng Gắn Cửa Sổ Ứng Dụng**

**Application Window Snap (Gắn Cửa Sổ Ứng Dụng)** được thiết kế để nhanh chóng kích hoạt tính năng bố trí ứng dụng trên màn hình hiển thị bất kỳ. Khi bật chức năng này trong Dell Display Manager, việc kéo ứng dụng sẽ kích hoạt menu nổi chứa các giao diện **Easy Arrange (Dễ Dàng Sắp Xếp)** được sử dụng gần đây. Thả ứng dụng vào giao diện bất kỳ trong số các giao diện được liệt kê để thực hiện bố trí cửa sổ.

Bạn có thể bật tính năng này bằng một trong các phương pháp sau:

• Đánh dấu vào tùy chọn này từ menu **Cài Đặt Nhanh** trên thanh trạng thái.

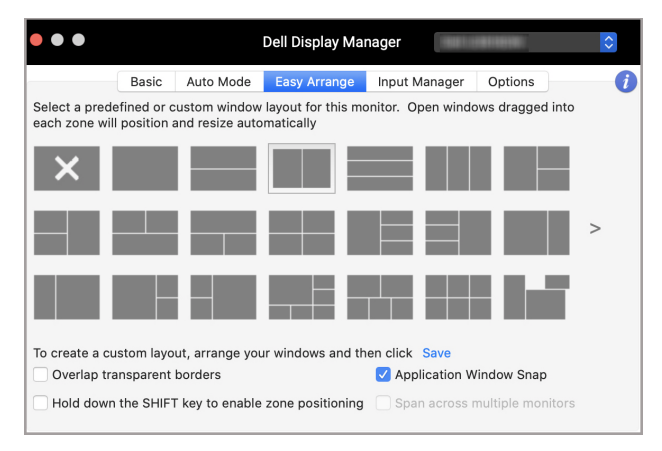

• Nhấp chuột phải vào biểu tượng DDM trên thanh trạng thái và chọn **Application Window Snap (Gắn Cửa Sổ Ứng Dụng)** để bật chức năng này.

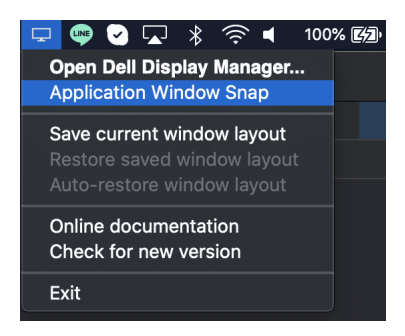

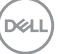

## <span id="page-17-0"></span>**Quản lý nhiều đầu vào video**

Tab **Input Manager (Quản lý đầu vào)** cung cấp nhiều cách thuận tiện để quản lý nhiều đầu vào video được kết nối với màn hình Dell. Tab này giúp bạn dễ dàng chuyển đổi giữa các đầu vào trong khi làm việc với nhiều máy tính.

Tất cả cổng đầu vào video dành cho màn hình của bạn được liệt kê. Bạn có thể gán tên cho mỗi đầu vào theo ý muốn. Lưu các thay đổi của ban sau khi chỉnh sửa.

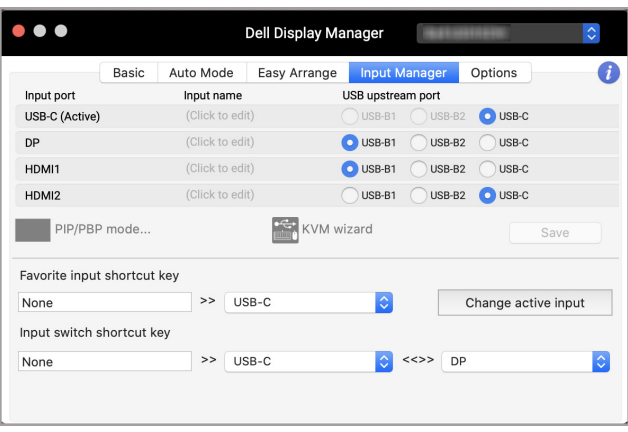

**CHÚ Ý: Tham khảo hướng dẫn sử dụng màn hình của bạn đối với các đầu vào có sẵn.**

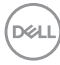

Gán các phím tắt để truy cập nhanh đầu vào yêu thích của bạn và chuyển đổi giữa hai đầu vào. Ngoài ra, hãy chuyển đổi nguồn đầu vào từ danh sách thả xuống của menu.

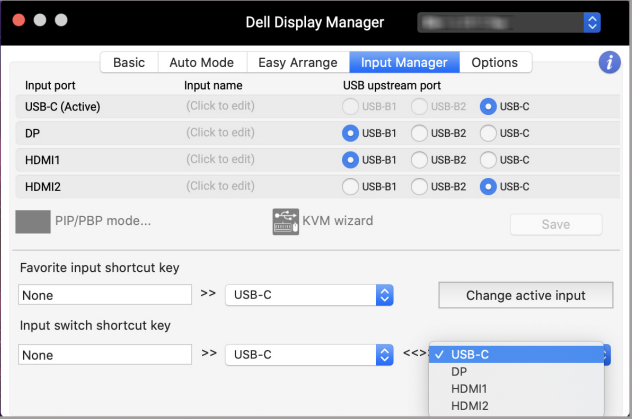

#### <span id="page-18-0"></span>**Chọn chế độ PIP/PBP**

**1.** Nhấp vào biểu tượng **PIP/PBP mode... (chế độ PIP/PBP...)** (Picture-in-Picture/Picture-by-Picture) để bật chức năng chia màn hình trên các môđen được hỗ trợ.

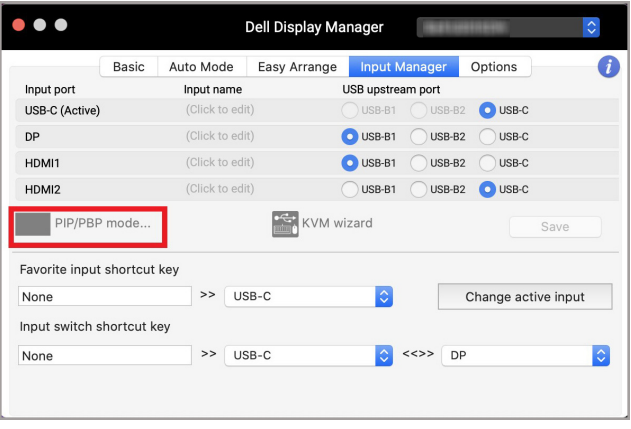

**D**<sup></sup>

**2.** Chọn kích thước cửa sổ mục tiêu để chia màn hình phù hợp với nhu cầu của bạn.

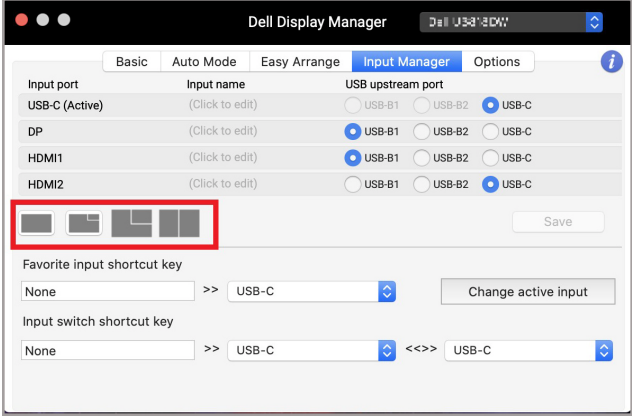

#### <span id="page-19-0"></span>**Cài đặt KVM**

Đối với màn hình hỗ trợ tính năng Kernel-based Virtual Machine (KVM), hãy nhấp vào biểu tượng **KVM wizard (Hướng Dẫn KVM)** và làm theo quy trình hướng dẫn trên màn hình để thiết lập thiết bị kết nối với màn hình.

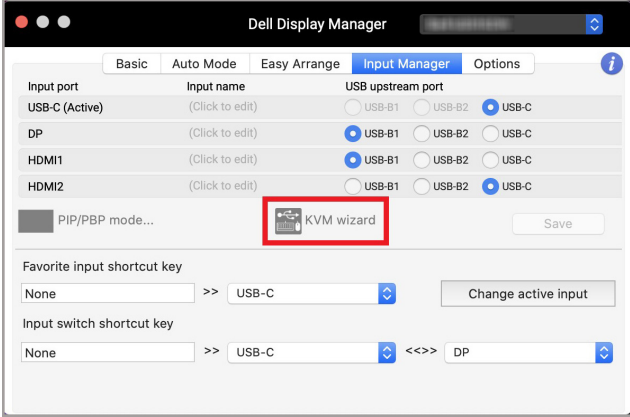

DELL

Quy trình hướng dẫn trên màn hình được minh họa trong các ảnh chụp màn hình sau.

**1.** Chọn số lượng nguồn mà màn hình của bạn được kết nối.

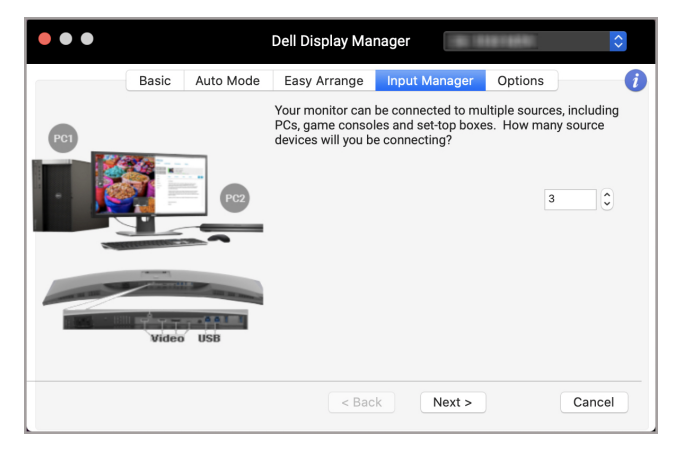

**2.** Ghép nối các nguồn đầu vào với kết nối USB và gán các tên ưa thích.

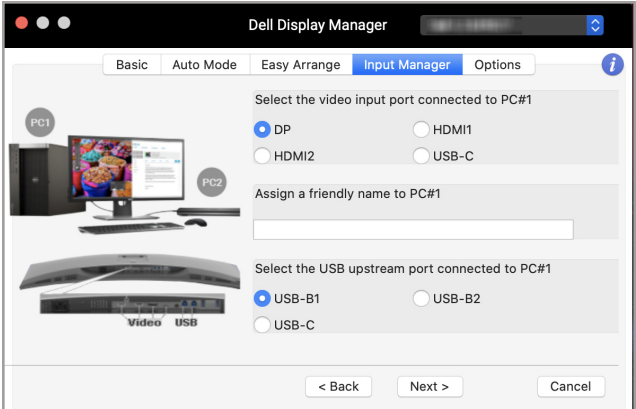

DELI

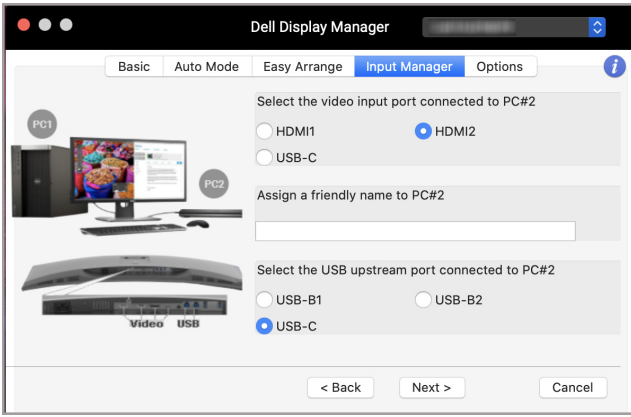

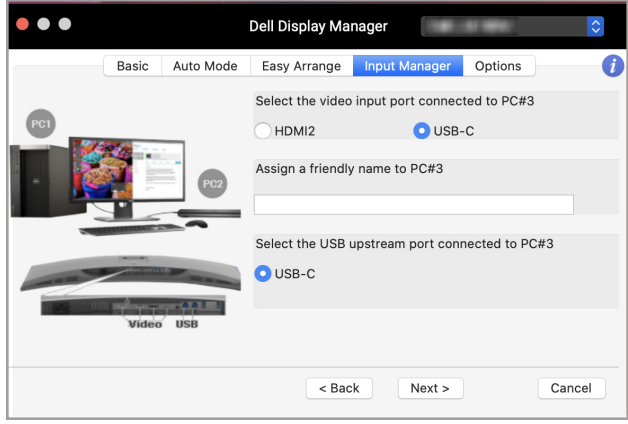

 $(\overline{DEL}$ 

**3.** Chọn một phân vùng ưa thích.

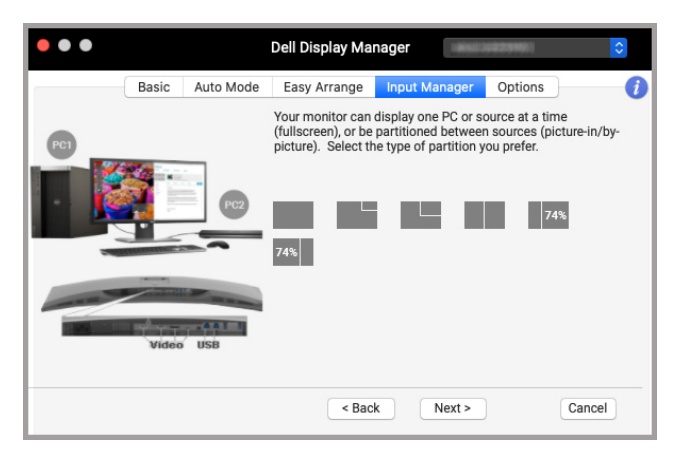

**4.** Nhấp vào **Finish (Kết Thúc)** để lưu và thoát **KVM wizard (Hướng Dẫn KVM)**.

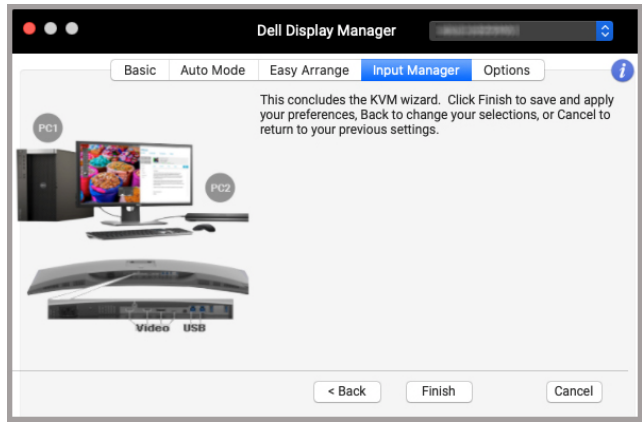

**CHÚ Ý: Dell Display Manager giao tiếp với màn hình của bạn ngay cả khi màn hình đang hiển thị video từ một máy tính khác. Bạn có thể cài đặt Dell Display Manager trên máy tính mà bạn thường sử dụng và kiểm soát việc chuyển đổi đầu vào từ máy tính đó. Bạn cũng có thể cài đặt Dell Display Manager trên các máy tính khác được kết nối với màn hình.**

# <span id="page-23-0"></span>**Áp dụng tính năng tiết kiệm điện**

Trên các dòng máy Dell được hỗ trợ, các tùy chọn tiết kiệm điện PowerNap có sẵn trong tab **Options (Tùy Chọn)**. Bạn có thể chọn đặt độ sáng màn hình về mức tối thiểu hoặc để màn hình ở chế độ ngủ khi kích hoạt màn hình chờ.

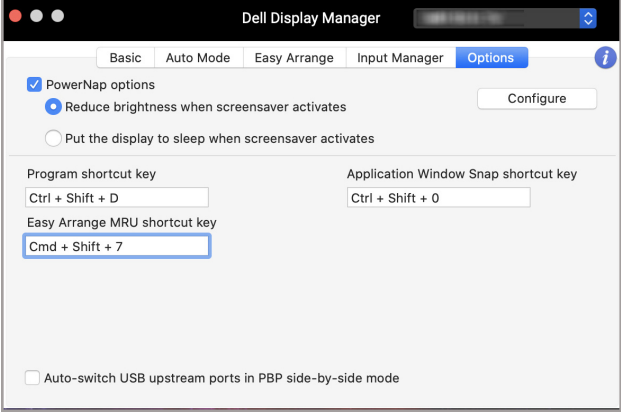

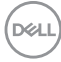

# <span id="page-24-0"></span>**Các phím tắt khác**

Gán các phím tắt để truy cập nhanh vào các tính năng phổ biến.

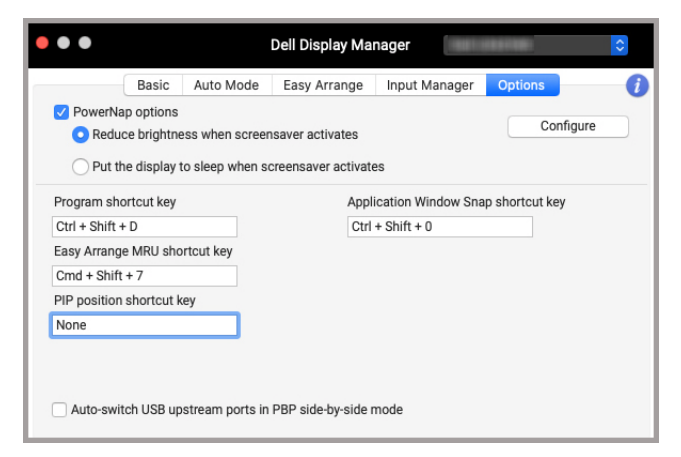

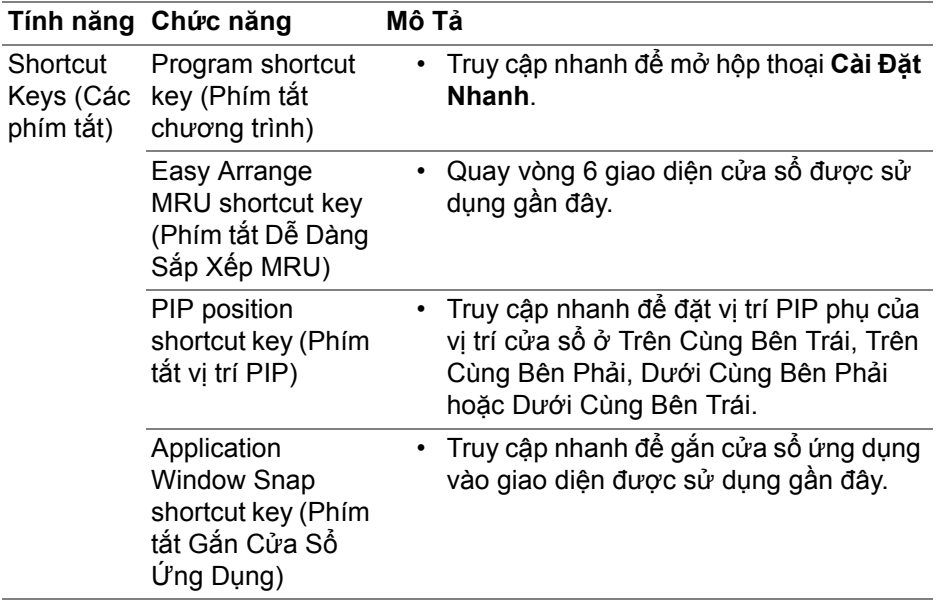

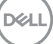

## <span id="page-25-0"></span>**Khôi phục vị trí ứng dụng**

Dell Display Manager có thể giúp bạn khôi phục các cửa sổ ứng dụng về vị trí của chúng khi bạn kết nối lại PC với (các) màn hình. Truy cập vào tính năng này bằng cách nhấp chuột phải vào biểu tượng Dell Display Manager trên khay thông báo.

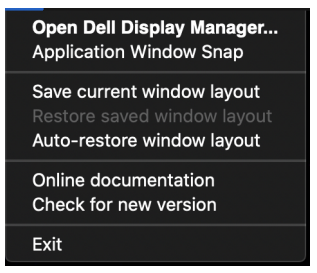

Nếu bạn chọn **Auto-restore window layout (Tự động khôi phục giao diện cửa sổ)**, vị trí của cửa sổ ứng dụng sẽ được Dell Display Manager theo dõi và ghi nhớ. Dell Display Manager tự động đặt các cửa sổ ứng dụng vào các vị trí ban đầu của chúng khi bạn kết nối lại PC với (các) màn hình.

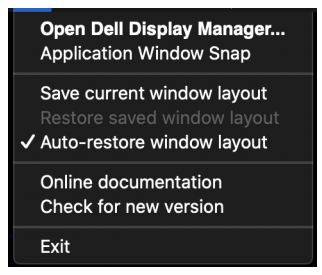

Để quay lại giao diện ưa thích, trước tiên chọn **Save current window layout (Lưu giao diện cửa sổ hiện tại)** sau đó chọn **Restore saved window layout (Khôi phục giao diện cửa sổ đã lưu)**.

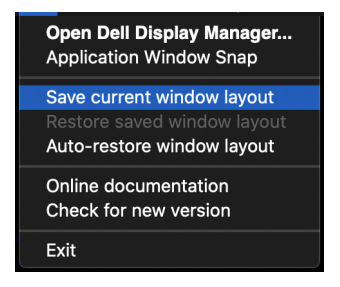

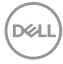

Bạn có thể sử dụng các màn hình có mô-đen hoặc độ phân giải khác nhau cho công việc hàng ngày, và có thể áp dụng các giao diện cửa sổ khác nhau cho chúng. Dell Display Manager nhận ra màn hình bạn đã kết nối lại và theo đó, khôi phục vị trí ứng dụng cho màn hình.

Trong trường hợp bạn cần thay màn hình trong cấu hình ma trận màn hình, bạn có thể lưu giao diện cửa sổ trước khi thay thế và khôi phục lại giao diện sau khi kết nối màn hình mới vào.

■ CHÚ Ý: Bạn nên để các ứng dụng tiếp tục chay để tân hưởng lơi ích **của tính năng này. Dell Display Manager không khởi chạy các ứng dụng.**

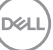

# <span id="page-27-0"></span>**Khắc phục sự cố**

Nếu Dell Display Manager không hoạt động với màn hình của bạn, biểu tượng và thông báo sau sẽ hiển thị trong menu trạng thái.

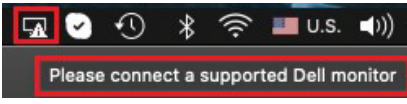

Khi nhấp vào biểu tượng, Dell Display Manager sẽ hiện thông báo lỗi chi tiết hơn.

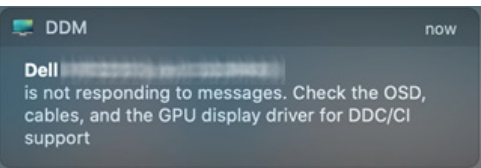

Lưu ý rằng Dell Display Manager chỉ hoạt động với các màn hình thương hiệu Dell đã chọn. Dell Display Manager không hỗ trợ màn hình của các nhà sản xuất khác.

### <span id="page-27-1"></span>**Các màn hình Dell không được Dell Display Manager hỗ trợ**

Dell Display Manager có thể không hoạt động với các màn hình sau:

- Các mô-đen màn hình Dell không có tên trong danh sách sản phẩm được Dell Display Manager dành cho máy Mac hỗ trợ. Để biết thêm thông tin chi tiết, xem<http://www.dell.com/ddm>
- Các màn hình và phụ kiện không có tên trong danh sách sản phẩm được Dell Display Manager dành cho máy Mac hỗ trợ. Màn hình ảo và không dây không hỗ trợ DDC/CI
- Các mô-đen máy Mac được sản xuất trước năm 2018
- macOS từ phiên bản 10.14 trở về trước

### <span id="page-27-2"></span>**Không thể phát hiện màn hình Dell được hỗ trợ**

Nếu Dell Display Manager không thể phát hiện và/hoặc kết nối với màn hình Dell được hỗ trợ, xin vui thực hiện các thao tác sau để khắc phục sự cố:

- **1.** Đảm bảo kết nối cáp video hoặc cáp USB thượng nguồn đúng cách với màn hình và máy tính của bạn. Đảm bảo cắm chắc chắn tất cả các đầu nối vào các cổng.
- **2.** Nếu cáp HDMI kết nối không hoạt động, chuyển sang sử dụng HDMI và cáp USB thượng nguồn. Khởi chạy lại DDM.

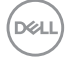

- **3.** Kiểm tra màn hình OSD để đảm bảo đã bật **DDC/CI**.
- **4.** Tháo bỏ các đế sạc hoặc các thiết bị mở rộng hay chuyển đổi cáp giữa màn hình và cổng đồ họa. Một số thiết bị mở rộng, cổng hub hoặc thiết bị chuyển đổi giá rẻ có thể không hỗ trợ tốt cho DDC/CI và có thể khiến Dell Display Manager gặp sự cố. Cập nhật trình điều khiển của thiết bị đó nếu có phiên bản mới nhất.
- **5.** Khởi động lại hệ thống.

### <span id="page-29-0"></span>**Cập nhật phần mềm Dell Display Manager**

Nếu máy tính của bạn có kết nối Internet, bạn sẽ nhận được lời nhắc nâng cấp khi Dell Display Manager có phiên bản mới hơn. Bạn nên để tải về và cài đặt ứng dụng Dell Display Manager mới nhất.

Ngoài ra, bạn cũng có thể kiểm tra phiên bản mới của ứng dụng bằng cách nhấp chuột phải vào biểu tượng Dell Display Manager.

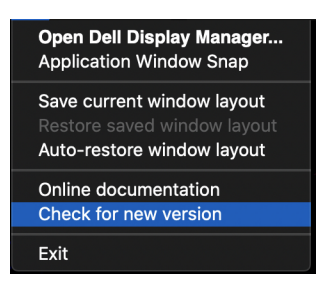

**D**&LL